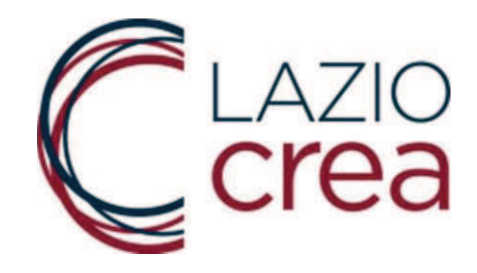

# MANUALE D'USO DEL SISTEMA

PER IL CARICAMENTO DELLE DOMANDE INERENTI L' AVVISO PER L'EROGAZIONE DEL CONTRIBUTO A FONDO PERDUTO

"RISTORO LAZIO IRAP 2020"

RIVOLTO ALLE MICRO, PICCOLE E MEDIE IMPRESE E LIBERI PROFESSIONISTI TITOLARI DI PARTITA I.V.A. DELLA REGIONE LAZIO

PENALIZZATI A CAUSA DEL COVID-19

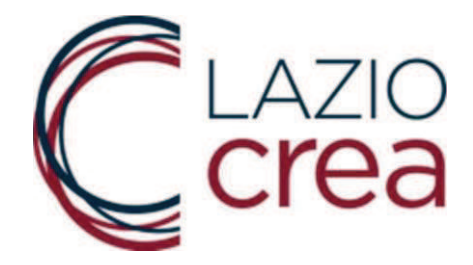

# **SOMMARIO**

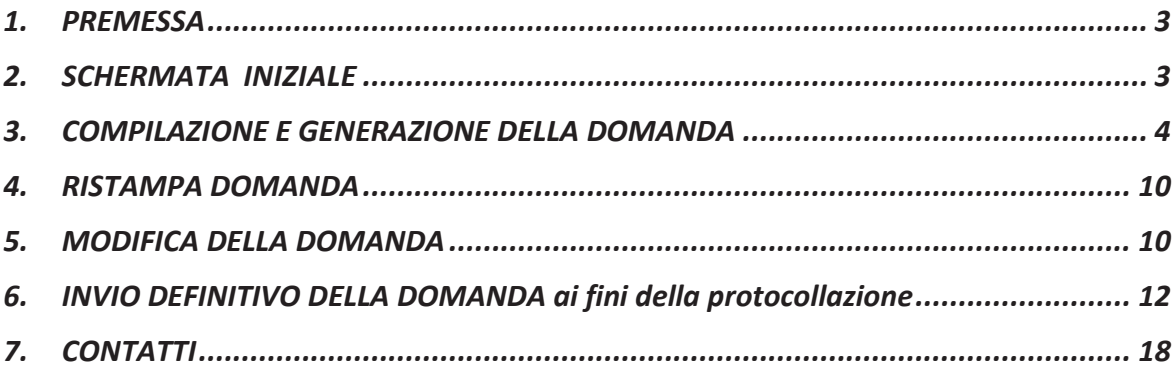

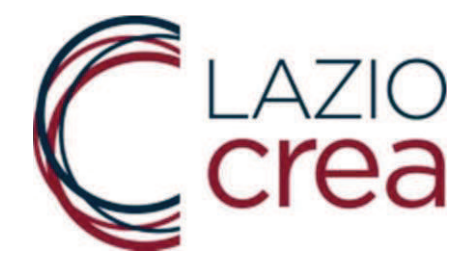

## **1. PREMESSA**

Questo manuale si rivolge agli utenti compilatori ed ha Io scopo di illustrare la procedura e i comandi per l'inserimento, I 'eventuale modifica e I'invio della Domanda di partecipazione all'avviso per l'erogazione del contributo a fondo perduto "RISTORO LAZIO IRAP 2020".

Le domande per la richiesta di contributo devono essere presentate, pena I'escIusione, esclusivamente per via telematica tramite il sistema disponibile al seguente link:

https://www.regione.lazio.it/ristorolazioirap/

## **2. SCHERMATA INIZIALE**

Nella prima schermata (figura in basso) viene chiesto aII'utente di inserire il codice di sicurezza proposto a video in grassetto.

IMPORTANTE: il codice di sicurezza non deve essere confuso con il codice alfanumerico identificativo della domanda, la cui funzione sarà specificata meglio di seguito.

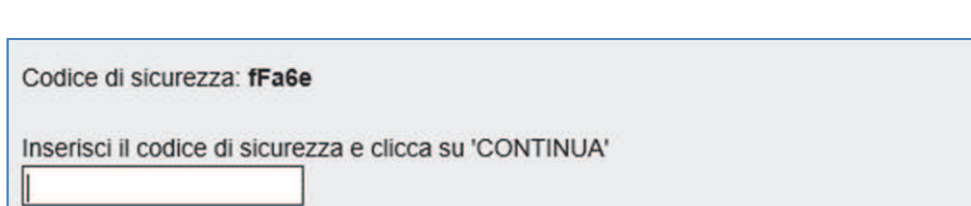

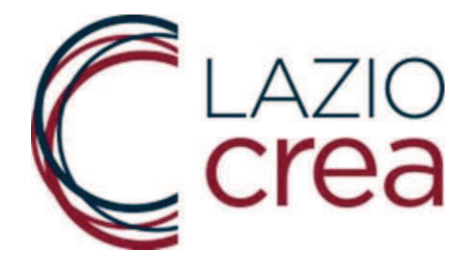

## **3. COMPILAZIONE E GENERAZIONE DELLA DOMANDA**

Una volta inserito il codice di sicurezza, il sistema propone le seguenti quattro funzionalità.

Per compilare la domanda, premere su GENERA E STAMPA DOMANDA.

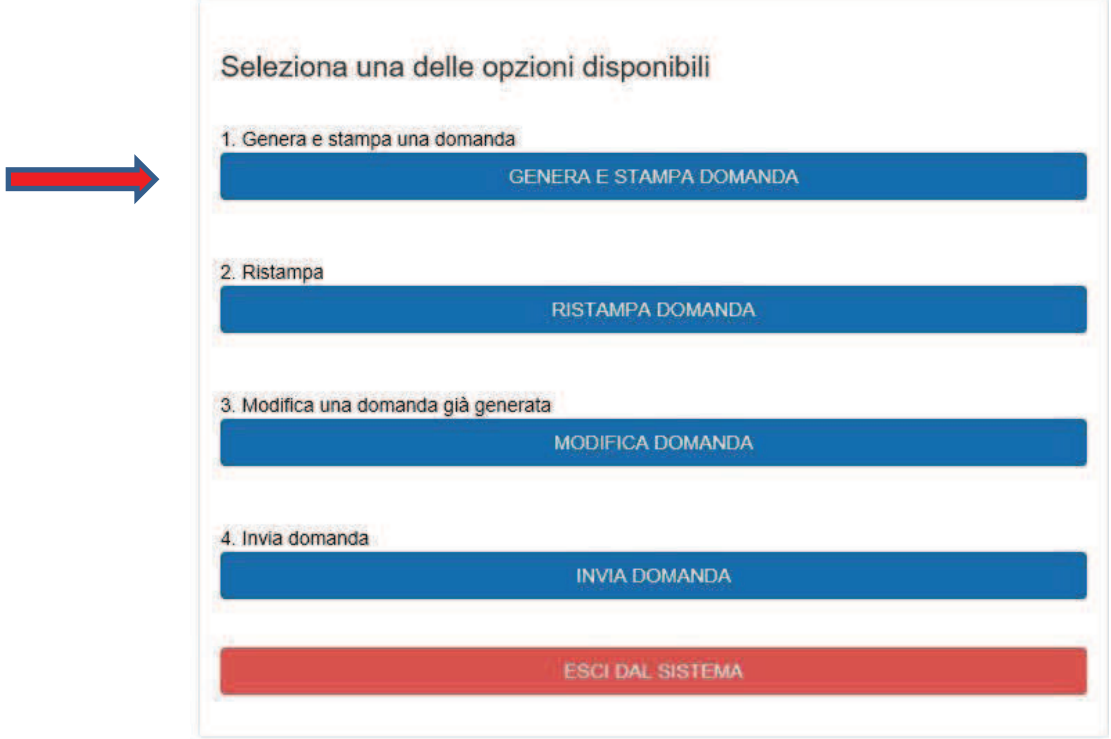

Prima di procedere alla compilazione, l'utente deve scegliere se sta presentando la richiesta di contributo come Libero Professionista o come Micro Piccola Media Impresa (di seguito indicata sempre come MPMI).

01. Tipologia di richiedente

O Libero professionista

 $\bigcirc$  MPMI

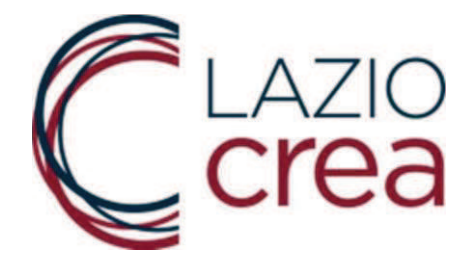

Scelta la tipologia di richiedente si apre la schermata con le informazioni necessarie per presentare la richiesta di contributo. Ogni informazione è univocamente contraddistinta da un codice.

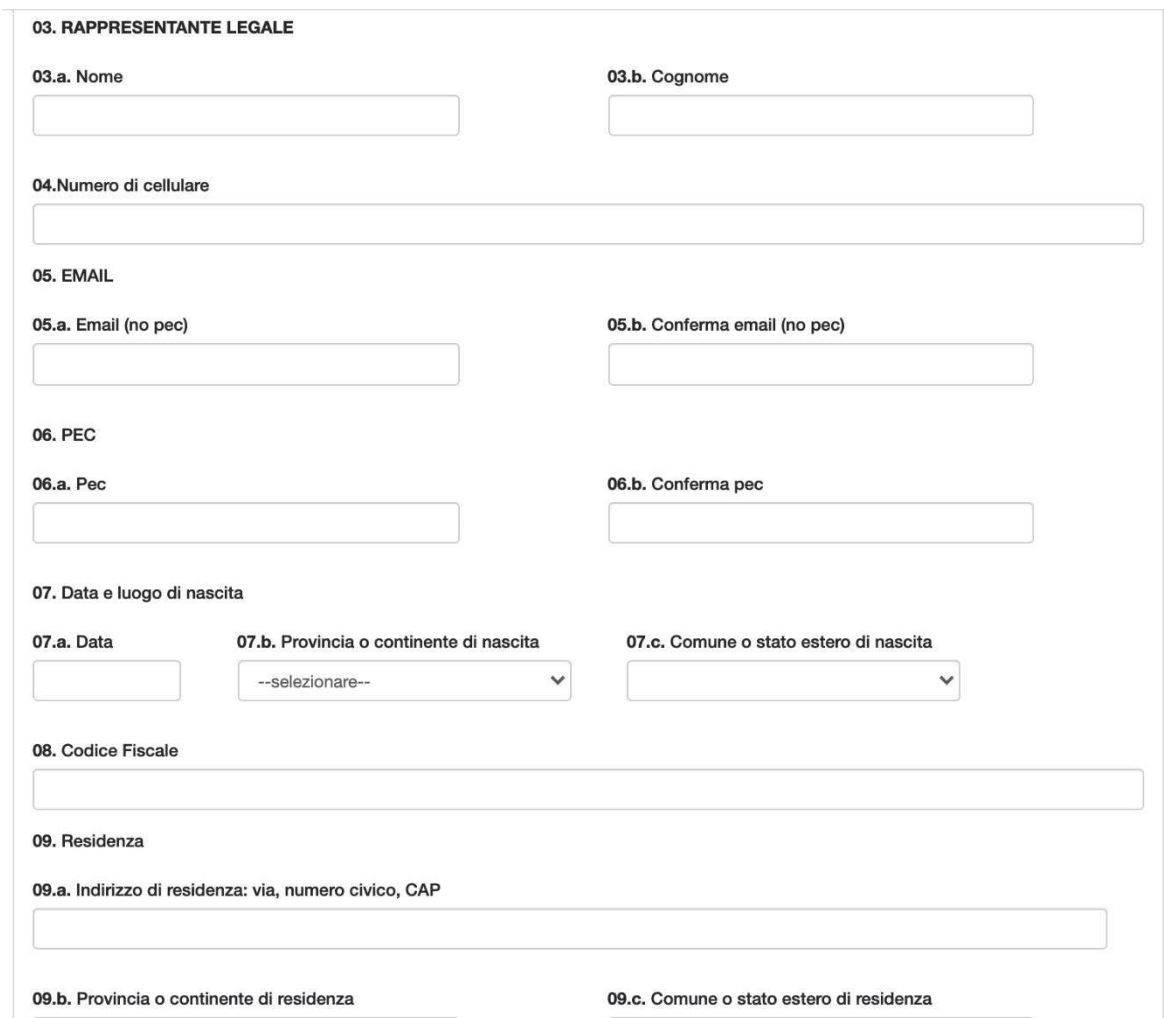

Per finalizzare e compilare la domanda, premere su GENERA DOMANDA.

I campi obbligatori che non sono stati inseriti, oppure sono stati compilati con un formato errato, saranno segnalati in alto alla schermata, con l'indicazione del campo da rettificare.

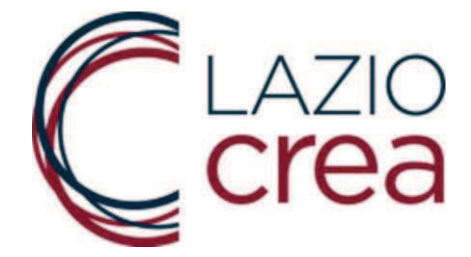

- CAMPO 02 Identificativo marca da bollo:: formato del campo non valida
- CAMPO 05.a Email (no pec): formato non valido
- · CAMPO 05.b Conferma email (no pec): campo obbligatorio
- CAMPO MAIL E CONFERMA MAIL: i due valori non corrispondono.
- CAMPO 06.b Conferma pec: campo obbligatorio
- CAMPO PEC E CONFERMA PEC: i due valori non corrispondono.
- CAMPO 07.a Data: formato non valido
- CAMPO 07.c Comune o stato estero di nascita: obbligatorio selezionare un valore
- CAMPO 08 Codice Fiscale: formato non valido
- · CAMPO 09.c Comune o stato estero di residenza: obbligatorio selezionare un valore
- CAMPO M3.d Partita iva: formato non valido
- CAMPO M4.a IBAN: formato non valido
- · CAMPO M8 Ammontare delle retribuzioni erogate nelle sedi del Lazio: campo obbligatorio
- CAMPO M9 Ammontare delle retribuzioni erogate in tutte le sedi: campo obbligatorio
- CAMPO M10 Importo F24 IRAP TOTALE 2020 DOVUTO (seconda rata o rata unica): campo obbligatorio

#### **AVVERTENZE**

Nel campo **L2.a**. del Libero professionista e nel campo **M3.c.** della MPMI deve essere indicato il Codice fiscale della persona che ha effettuato oppure effettuerà il pagamento dell'F24. L'informazione inserita on line deve essere identica a quella inserita nell'F24 già pagato o che sarà pagato, poiché sarà effettuato il controllo con il tracciato dell'Agenzia delle Entrate. Qualunque difformità dei dati darà luogo al soccorso istruttorio.

Le imprese multimpianto (o i liberi professionisti) che hanno sede legale nel Lazio<sup>1</sup> e unità locali/sedi operative in altre regioni oppure sede legale in regione diversa dal Lazio e unità locali/sedi operative nella Regione Lazio sono obbligate a compilare i campi M8 ed M9 (L8 e L9 nel caso di liberi professionisti), come indicato nell'avviso.

 $\overline{a}$ <sup>1</sup> nel caso di MPMI con sede legale nel Lazio ed attività esercitata nel territorio di più regioni, il contribuente, al fine di definire l'entità del contributo concedibile, deve indicare la quota di seconda rata/unica rata di acconto IRAP 2020 riferibile al territorio laziale, sulla base dei criteri di cui all'articolo 4, comma 2 del D.lgs. 446/1997. (il citato comma 2 recita: "*Se l'attività è esercitata nel territorio di più regioni si considera prodotto nel territorio di ciascuna regione il valore della produzione netta proporzionalmente corrispondente all'ammontare delle retribuzioni spettanti al personale a qualunque titolo utilizzato, compresi i redditi assimilati a quelli di lavoro dipendente, i compensi ai collaboratori coordinati e continuativi e gli utili agli associati in partecipazione di cui all'articolo 11, comma 1, lettera c), n. 5, addetto, con continuità, a stabilimenti, cantieri, uffici o basi fisse, operanti per un periodo di tempo non inferiore a tre mesi nel territorio di ciascuna regione, ovvero per le banche, gli altri enti e società finanziarie, ad eccezione della Banca d'Italia e dell'Ufficio italiano cambi, le imprese di assicurazione proporzionalmente corrispondente, rispettivamente, ai depositi in denaro e in titoli verso la clientela, agli impieghi o agli ordini eseguiti, ai premi raccolti presso gli uffici, ubicati nel territorio di ciascuna regione. Si considera prodotto nella regione nel cui territorio il soggetto passivo è domiciliato il valore della produzione netta derivante dalle attività esercitate nel territorio di altre regioni senza l'impiego, per almeno tre mesi, di personale"*).

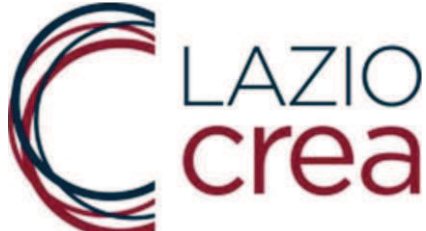

Con M8 (L8) s'intende l'ammontare delle retribuzioni spettanti al personale a qualunque titolo utilizzato, compresi i redditi assimilati a quelli di lavoro dipendente, i compensi ai collaboratori coordinati e continuativi e gli utili agli associati in partecipazione di cui all'articolo 11, comma 1, lettera c), n. 5 del D.lgs. 446/1997, addetto, con continuità, a stabilimenti, cantieri, uffici o basi fisse, operanti per un periodo di tempo non inferiore a tre mesi nel territorio del Lazio.

Con M9 (L9) s'intende l'ammontare delle retribuzioni spettanti al personale a qualunque titolo utilizzato, compresi i redditi assimilati a quelli di lavoro dipendente, i compensi ai collaboratori coordinati e continuativi e gli utili agli associati in partecipazione di cui all'articolo 11, comma 1, lettera c), n. 5 del D.lgs. 446/1997, addetto, con continuità, a stabilimenti, cantieri, uffici o basi fisse, operanti per un periodo di tempo non inferiore a tre mesi nel territorio di ciascuna regione.

Con M10 (L10) s'intende l'Importo dell'F24 IRAP **TOTALE** 2020 DOVUTO (seconda rata o rata unica).

Il campo M11 (L11) calcolerà in automatico la quota dovuta alla Regione Lazio utilizzando la seguente formula.

> M11=M10\*(M8/M9) (L11=L10\*(L8/L9))

Premendo sul tasto GENERA DOMANDA, il sistema visualizza il codice alfanumerico identificativo della domanda.

Il codice alfanumerico NON è il Numero di Protocollo ufficiale della domanda, in quanto in questo momento la domanda è stata generata ma non ancora conclusa. E' necessario infatti, per concludere il processo, eseguire il passo "INVIA DEFINITIVAMENTE" spiegato nel paragrafo 6.

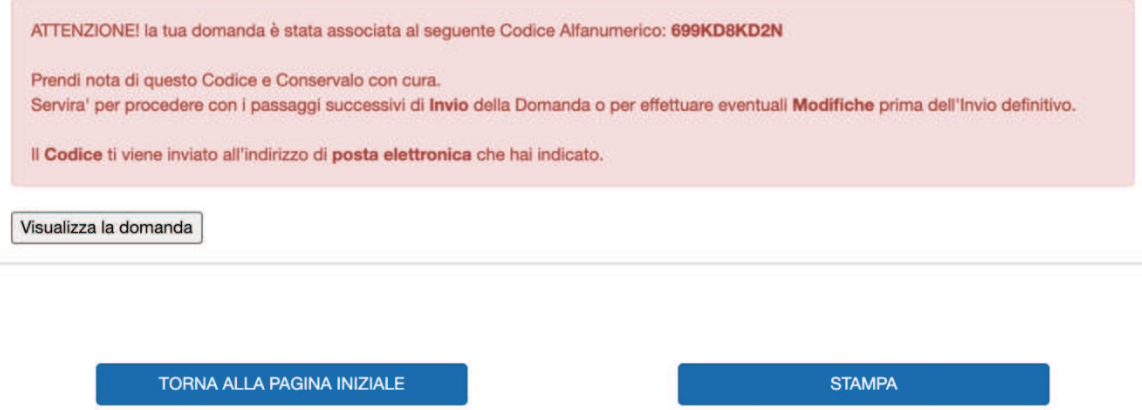

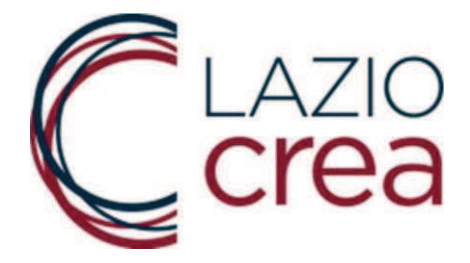

Premendo su stampa, si apre la funzione con cui è possibile stampare o salvare localmente il file

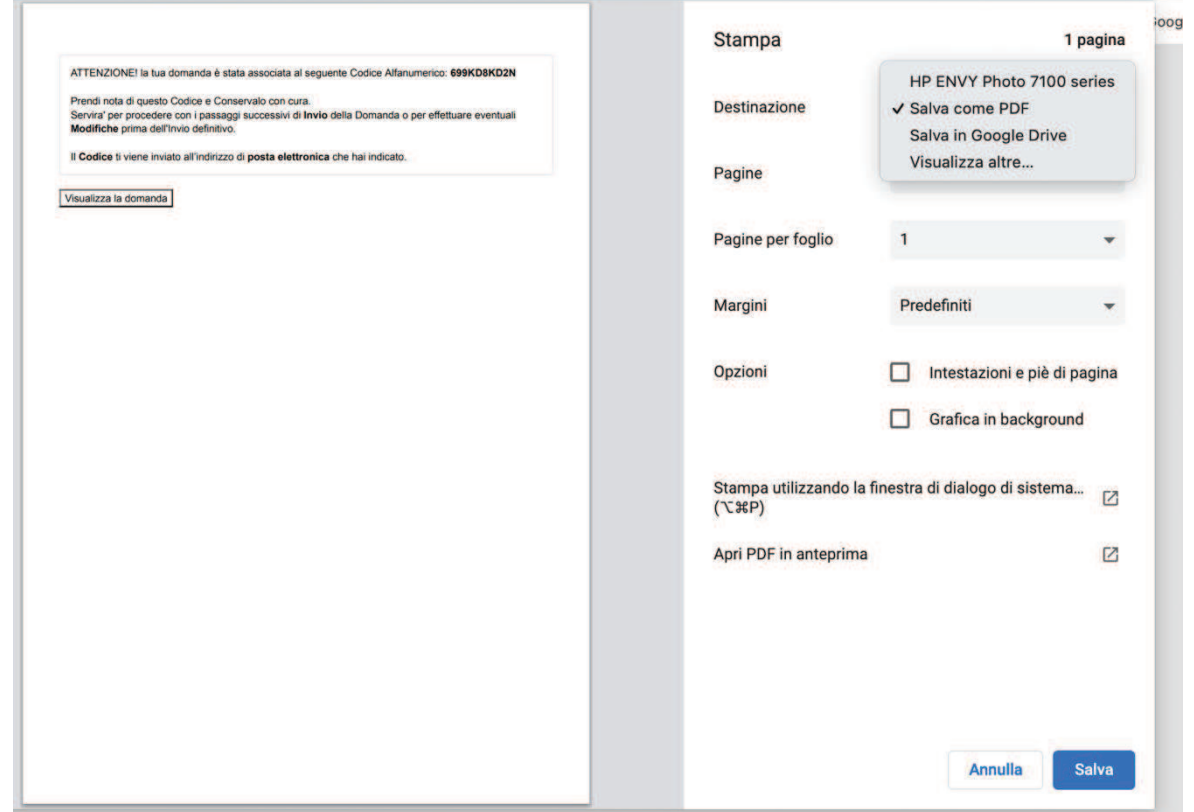

Il sistema, inoltre, invia subito una notifica alla mail (non alla pec) indicata in fase di compilazione

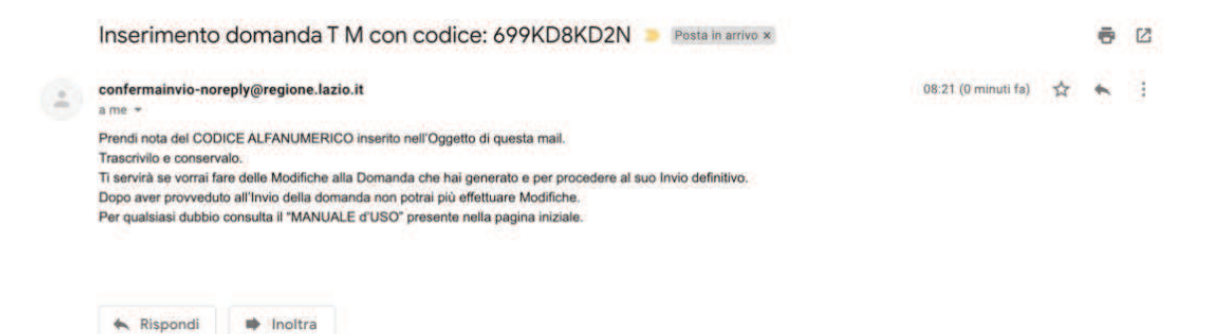

Premendo Visualizza la domanda, il sistema propone la domanda compilata con i dati inseriti

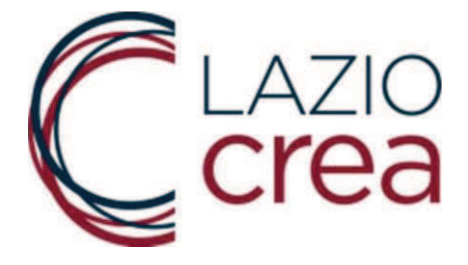

(AII. A) - AVVISO PER LA CONCESSIONE DEL CONTRIBUTO A FONDO PERDUTO IN FAVORE DELLE MICRO, PICCOLE E MEDIE IMPRESE E LIBERI PROFESSIONISTI TITOLARI DI PARTITA I.V.A. PENALIZZATI A CAUSA DELLA CRISI PANDEMICA COVID-19

Codice della domanda: 2ZENJKT1VQ

II/La sottoscritto/a

Nome: LIBERO PROFESSIONISTA

Luogo di nascita: **ROMA (ROMA)** 

Recapito telefonico: 34566666

Residente in VIA VIA VAI VAI, ROMA (ROMA)

Documento di riconoscimento: CARTA IDENTITA'

Numero del documento: CERR323422

Cognome: ISCRITTO CON SEDE LEGALE

**FUORI DAL LAZIO** 

Data di nascita:

Pac: **NOX**OXOX

XXXX Email (no PEC):

CHIEDE

La concessione del contributo RISTORO LAZIO IRAP 2020 di cui all'avviso sopracitato, per un importo di Euro 900,00

e a tale riguardo,

**DICHIARA** 

sotto la propria responsabilita', ai sensi degli art. 46 e 47 del D.P.R. n. 445/2000, consapevole delle responsabilita' ai sensi degli artt. 75 e 76 del D.P.R. n. 445/2000 e delle conseguenze civili e penali previste in caso di dichiarazioni mendaci e formazione o uso di atti falsi e consapevole altresi' della decadenza dai benefici concessi conseguente a dichiarazione non veritiera, quanto segue:

Codice Ateco prevalente 476220 - COMMERCIO AL DETTAGLIO DI ARTICOLI DI CARTOLERIA E **FORNITURE PER UFFICIO** 

Codice fiscale della persona che ha effettuato oppure effettuera' il pagamento dell'F24

Partita iva 1234567

N. iscrizione alla Camera di Commercio (Registro Imprese oppure al Repertorio Economico Amministrativo): RB-3456789098765432

BAN: IT60X0542 30 4 4 4 4 4 4 4 4

Intestatario del conto corrente indicato per il bonifico (ragione sociale o Nome Cognome): LP ISCRITTO CON SEDE **LEGALE FUORI DAL LAZIO** 

L'impresa ha unita' locali fuori dalla Regione Lazio: NO La sede legale si trova nel Lazio: NO

L'indirizzo della sede legale e': VIA AGRIGENTO

Provincia: AGRIGENTO , Comune: AGRIGENTO

Il versamento della seconda ovvero unica rata di acconto IRAP 2020 e' stato effettuato: SI Le retribuzioni erogate nelle sedi del Lazio sono pari a Euro: 45.000,00 Le retribuzioni erogate in tutte le sedi sono pari a Euro: 60.000,00

L'importo F24 IRAP TOTALE 2020 DOVUTO (seconda rata o rata unica) e' pari a Euro: 1.200.00 L'importo F24 IRAP 2020 (seconda rata o rata unica) dovuto alla Regione Lazio e' pari a Euro: 900,00 L'importo F24 IRAP 2020 (seconda rata o rata unica) pagato e' pari a Euro: 1200 Il pagamento e' stato effettuato in data: 05/10/2020 Numero della marca da bollo di 16 euro pagata: 111111111111111

DATA: 09/01/2021 19:17:06

**FIRMA** 

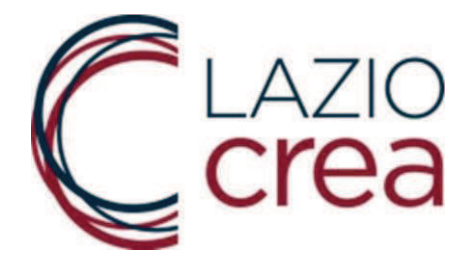

## **4. RISTAMPA DOMANDA**

Per ristampare la domanda premere sulla funzione 2 della schermata iniziale

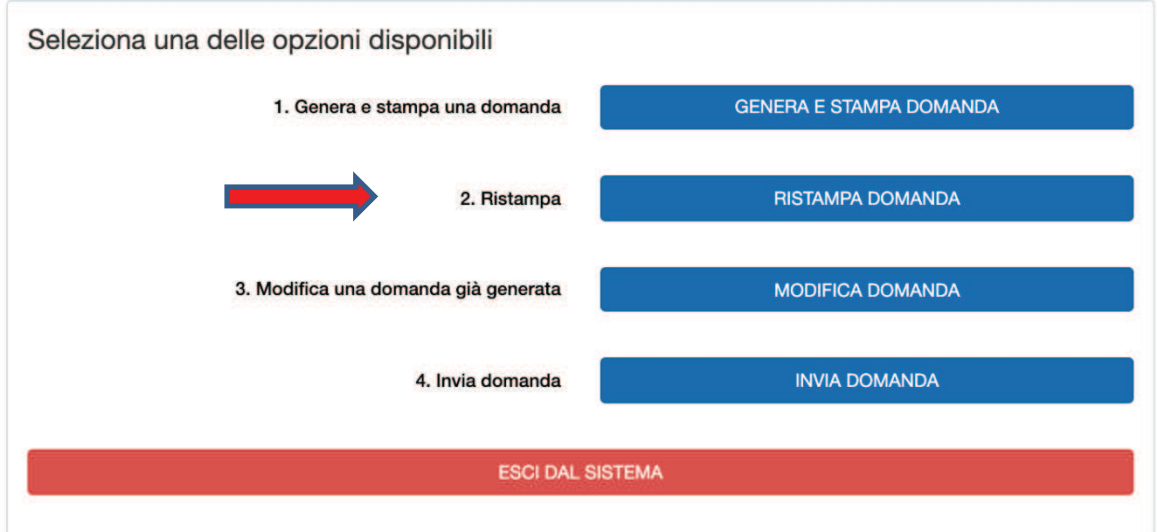

Inserire il codice fiscale della persona che ha effettuato o effettuerà il pagamento dell'F24 e il codice della domanda che era stato visualizzato a video e che è stato notificato via mail. Poi premere Seleziona domanda.

### Seleziona la domanda

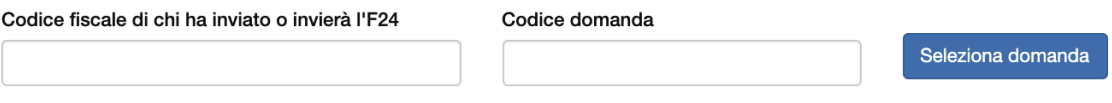

Viene riproposta la domanda compilata come indicato in precedenza.

Premendo su stampa, la domanda può essere stampata o salvata sul pc.

## **5. MODIFICA DELLA DOMANDA**

Per modificare la domanda, premere sulla funzione 3 della schermata iniziale "Modifica una domanda già generata".

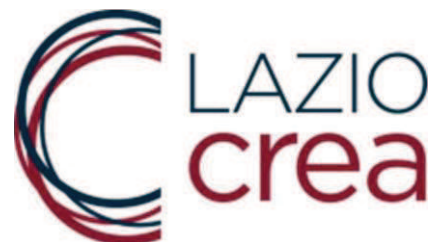

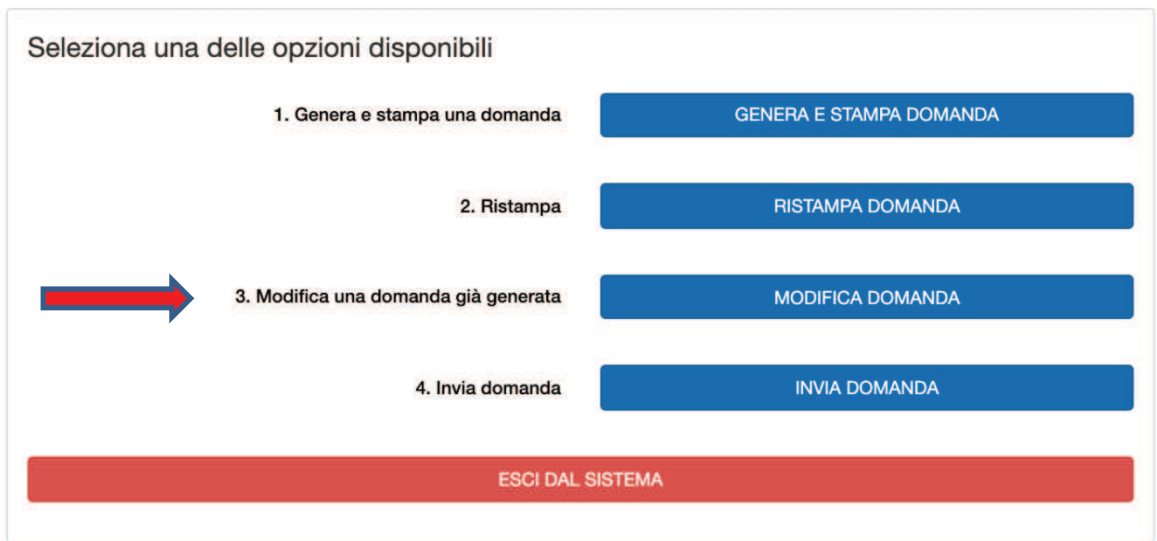

Inserire codice fiscale della persona che ha effettuato o effettuerà il pagamento dell'F24 e il codice della domanda che era stato visualizzato a video e che è stato notificato via mail e premere Seleziona domanda.

Seleziona la domanda

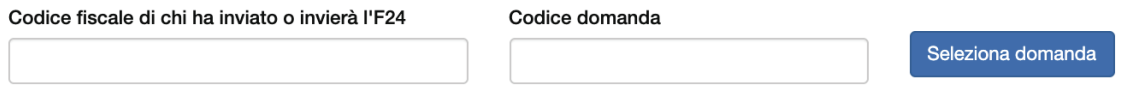

Eseguire le modifiche e premere sul tasto MODIFICA DOMANDA.

### AVVERTENZA

E' possibile modificare la domanda ogni volta che si ritiene necessario. Contestualmente il sistema invierà una notifica via mail.

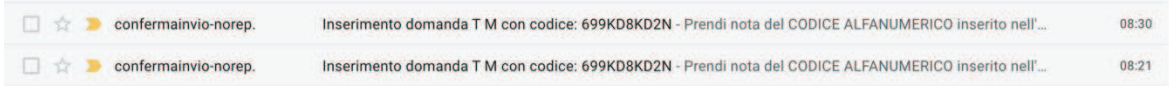

# *NON E' PIU' POSSIBILE MODIFICARE LA DOMANDA SE LA STESSA E' STATA INVIATA CON LA FUNZIONE 4 (INVIA DOMANDA) DELLA PAGINA INIZIALE*

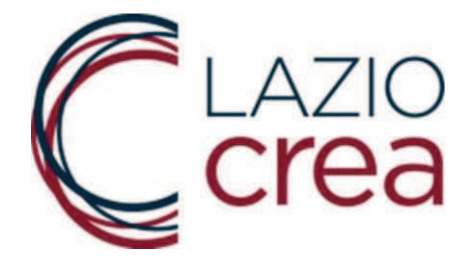

## **6. INVIO DEFINITIVO DELLA DOMANDA ai fini della protocollazione**

Per inviare definitivamente la domanda, premere sulla funzione 4 della schermata iniziale "Invia domanda".

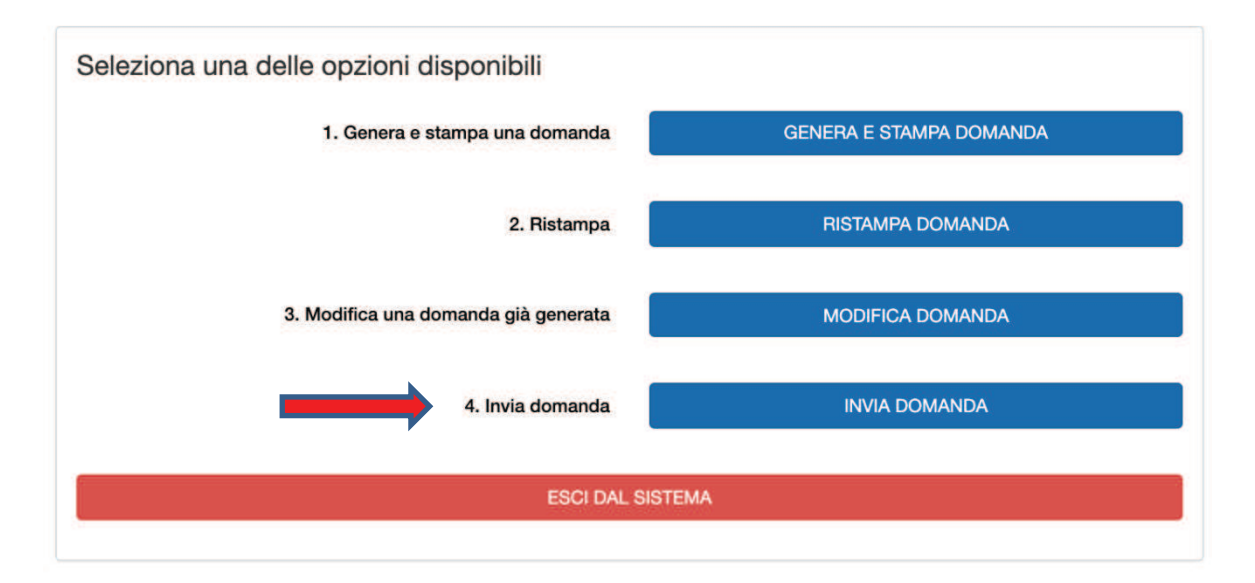

Inserire il codice fiscale della persona che ha effettuato o effettuerà il pagamento dell'F24 e il codice della domanda che era stato visualizzato a video e che è stato notificato via mail e premere Seleziona domanda.

Seleziona la domanda

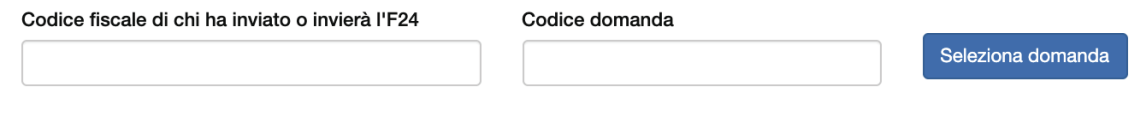

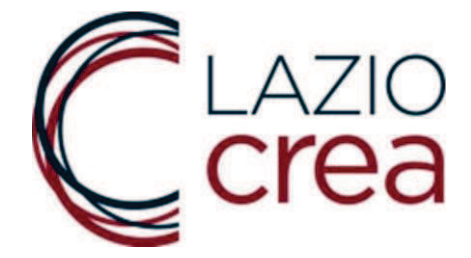

A questo punto l'utente dovrà dichiarare di aver letto l'Informativa sulla Privacy (Appendice 7 dell'Avviso). La spunta blu permetterà di allegare la Domanda debitamente firmata, il documento d'identità e gli allegati richiesti.

Esempio per le MPMI che hanno sede legale fuori dal Lazio e/o impresa multimpianto:

#### DOCUMENTI DA ALLEGARE

#### **ATTENZIONE:**

- Gli allegati devono essere inseriti nel formato indicato e avere un un peso massimo di 2 MB:
- Prima di procedere, verificare che gli allegati si aprano correttamente e non siano in formato 'protetto'; Possono essere caricati solo file con estensione .pdf:

Apponendo il segno di spunta sul campo a lato, il rappresentante legale o titolare della impresa richiedente dichiara di avere letto l'informativa sulla privacy, così come riportata nell'Avviso, e di acconsentire, ai sensi e per gli effetti dell'art. 7 e ss. del Regolamento UE 2018/679, al trattamento dei dati personali con le modalità e per le finalità indicate nella informativa stessa.

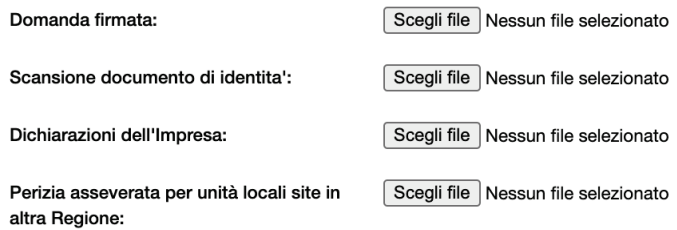

Esempio per un Libero Professionista non iscritto alla CCIA e con sede legale nel Lazio:

## DOCUMENTI DA ALLEGARE

#### **ATTENZIONE:**

- Gli allegati devono essere inseriti nel formato indicato e avere un un peso massimo di 2 MB;

- Prima di procedere, verificare che gli allegati si aprano correttamente e non siano in formato 'protetto'; - Possono essere caricati solo file con estensione .pdf;

Apponendo il segno di spunta sul campo a lato, il rappresentante legale o titolare della impresa richiedente dichiara di avere letto l'informativa sulla privacy, così come riportata nell'Avviso, e di acconsentire, ai sensi e per gli effetti dell'art. 7 e ss. del Regolamento UE 2018/679, al trattamento dei dati personali con le modalità e per le finalità indicate nella informativa stessa. N.B. Seleziona il campo per abilitare i pulsanti di selezione dei file da caricare e il pulsante 'INVIO A SOLO SCOPO DIMOSTRATIVO'

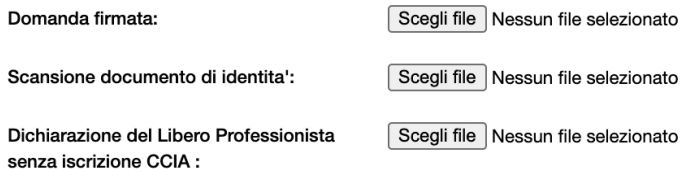

ATTENZIONE! Dopo aver cliccato sul pulsante 'INVIO A SOLO SCOPO DIMOSTRATIVO' attendere di essere reindirizzati alla pagina con il messaggio di conferma NON CHIUDERE LA FINESTRA DEL BROWSER PRIMA DI AVER VISUALIZZATO LA PAGINA DI **CONFERMA.** 

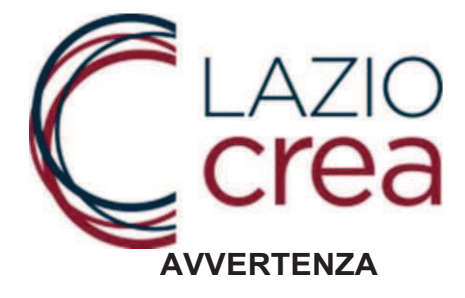

Le dichiarazioni del libero professionista e dell'impresa devono essere caricate tutte con un unico file.

Per le dichiarazioni del libero professionista saranno disponibili due file a seconda che il professionista sia tenuto o non sia tenuto all'iscrizione alla CCIAA (Registro Imprese o Repertorio Economico Amministrativo):

## *A - Dichiarazioni professionista Iscritto a CCIAA,*

*B - Dichiarazioni professionista non iscritto a CCIAA.* 

Tutti i file sono scaricabili dalla pagina dell'avviso https://www.regione.lazio.it/ristorolazioirap/. Possono essere firmati digitalmente oppure stampati, firmati e scansionati. Dovranno essere caricati ognuno nel rispettivo campo degli allegati.

**ATTENZIONE: gli allegati devono essere inseriti in formato pdf e avere un peso massimo di 2 MB altrimenti sarà visualizzato il messaggio di errore riportato in figura. Per comprimere i file, utilizzare un qualsiasi motore di ricerca ed avviare la ricerca con le seguenti parole chiave "comprimi pdf". In rete ci sono innumerevoli compressori di pdf gratuiti. Effettuare la compressione del file prima di firmare digitalmente, e non dopo. Se la compressione viene effettuato dopo la firma digitale, la firma viene rimossa.** 

· Domanda firmata: la dimensione del file e' maggiore di quella consentita

### DOCUMENTI DA ALLEGARE

**ATTENZIONE:** 

- Gli allegati devono essere inseriti nel formato indicato e avere un un peso massimo di 2 MB:

**Se si allegano documenti firmati digitalmente, il sistema accetta solo file firmati con estensione \*signed.pdf . I file con estensione p7m non vengono accettati e viene segnalato l'errore di caricamento. Al momento della firma quindi col sistema di firma digitale in possesso scegliere il formato .pdf.** 

Se si ritiene di aver caricato gli allegati corretti, premere su INVIA DEFINITIVAMENTE. Tale operazione non permetterà più di modificare domanda ed allegati.

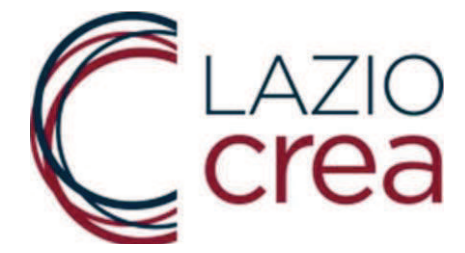

#### DOCUMENTI DA ALLEGARE

#### **ATTENZIONE:**

- Gli allegati devono essere inseriti nel formato indicato e avere un un peso massimo di 2 MB;

- Prima di procedere, verificare che gli allegati si aprano correttamente e non siano in formato 'protetto'; - Possono essere caricati solo file con estensione .pdf;

Apponendo il segno di spunta sul campo a lato, il rappresentante legale o titolare della impresa richiedente dichiara di avere letto l'informativa sulla privacy, così come riportata nell'Avviso, e di acconsentire, ai sensi e per gli effetti dell'art. 7 e ss. del Regolamento UE 2018/679, al trattamento dei dati personali con le modalità e per le finalità indicate nella informativa stessa. N.B. Seleziona il campo per abilitare i pulsanti di selezione dei file da caricare e il pulsante 'INVIO A SOLO SCOPO DIMOSTRATIVO'

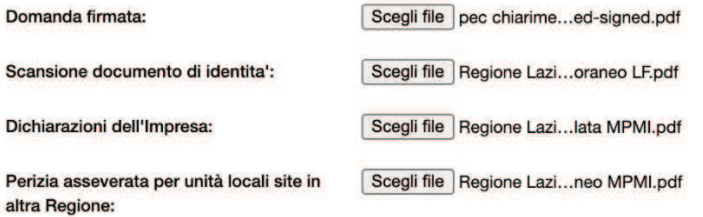

Dopo aver inviato la domanda, il sistema visualizza il seguente messaggio

#### Domanda acquisita

La domanda con codice alfanumerico 699KD8KD2N e' stata inviata. In un lasso di tempo variabile ricevera' una Email con i dati inseriti e, successivamente, una mail contenente il numero di protocollo assegnato che attesta la corretta chiusura della procedura di invio.

Contestualmente il sistema invia una mail di riepilogo con i dati e gli allegati presentati. Tale mail *non* contiene il numero di protocollo ufficiale.

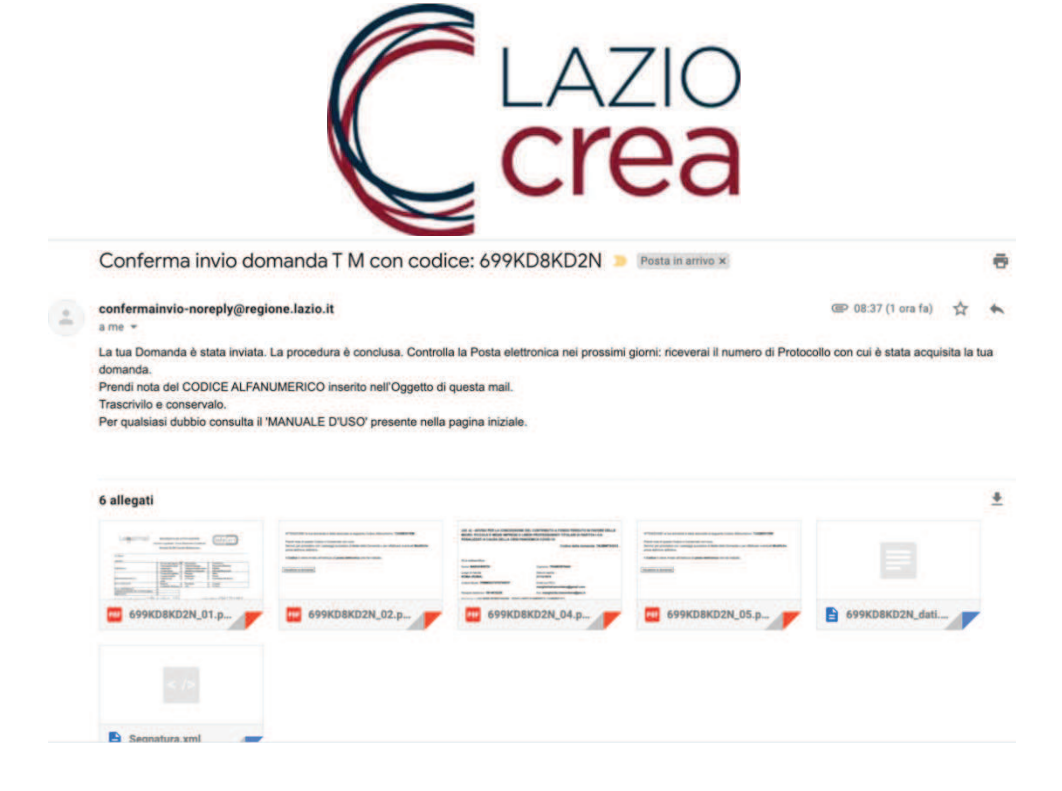

La corretta presentazione della domanda prevede che l'utente riceva la mail da bandoristorolazioirap@regione.lazio.it con

- · il codice alfanumerico
- il numero di protocollo nr xx/2021
- · l'oggetto dell'istanza protocollata, che conterrà anche il cognome e il nome del richiedente.

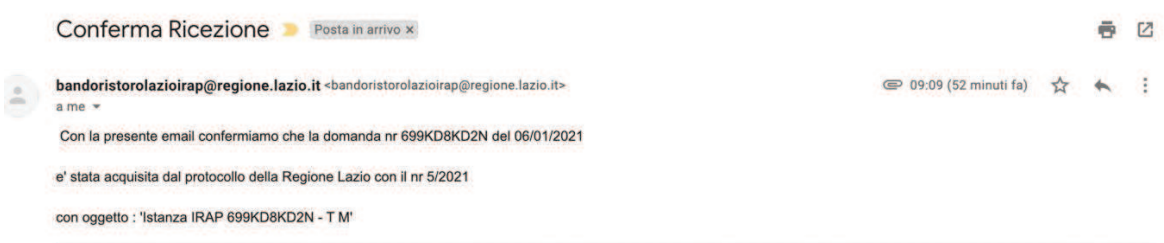

Se la mail non è stata ricevuta entro 4 ore dall'invio definitivo della domanda, significa che è incorso un problema in fase di protocollazione (es. file corrotti, momentaneo disservizio del sistema di protocollazione). In questo caso è necessario che il richiedente invii una mail ad assistenzatecnicairap@laziocrea.it, indicando in oggetto il codice alfanumerico della domanda e nome e cognome del richiedente, spiegando nel testo di non aver ricevuto la mail con il numero di protocollo da bandoristorolazioirap@regione.lazio.it. Si verrà poi ricontattati con le indicazioni da seguire per concludere il processo.

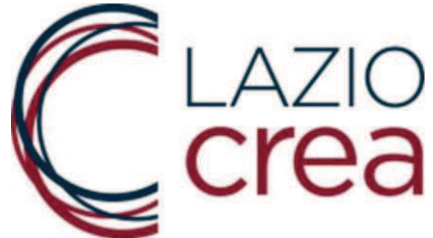

In ogni caso, una volta effettuato l'invio definitivo, non è possibile inviare una nuova domanda per lo stesso numero di partita iva. Il sistema riconosce se esiste già una domanda per il numero di partita iva inserito.

· ATTENZIONE: esiste gia' una domanda acquisita con questa partita IVA

## **AVVERTENZA**

Qualora fosse stato commesso un errore, si può inviare una pec a chiarimentiristoroirap.laziocrea@legalmail.it, indicando il nome e cognome del richiedente, il codice alfanumerico e il numero di protocollo della domanda, con la richiesta di modifica dell'allegato o dell'informazione non corretta.

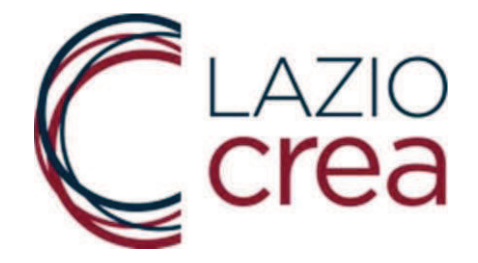

## **7. CONTATTI**

Eventuali problemi in fase di caricamento dati ed invio della domanda possono essere sottoposti a LAZIOcrea S.p.A. tramite una mail all'indirizzo assistenzatecnicairap@laziocrea.it mentre i chiarimenti in merito al contenuto dell'avviso possono essere inviati a LAZIOcrea S.p.A. tramite una pec all'indirizzo chiarimentiristoroirap.laziocrea@legalmail.it. È sempre opportuno inserire anche un recapito telefonico per garantire una tempestiva risposta.

In alternativa è possibile contattare il NUR – Numero Unico Regionale allo 06 – 99.500 dal lunedì al venerdì dalle ore 8.00 alle ore 19.00. Gli operatori **NON** sono abilitati a fornire risposte ma raccoglieranno le segnalazioni e le inoltreranno ai soggetti competenti. In apposita sezione del sito web di LAZIOcrea S.p.A. saranno pubblicate le risposte alle domande più frequenti sotto forma di FAQ.